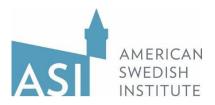

## Rivstart textbok och övningsbok, Web Instructions (Updated July 2023)

One of the things that we like about the *Rivstart* textbook series is that it includes additional materials that you, as a student, can access online. The online materials include:

- *Ljudfiler*: audio files for the listening exercises in the textbook
- **Uttal**: audio files for the pronunciation section of the textbook
- *Övningsbok facit*: answer key for the exercises in the workbook
- *Textbok facit*: answer key for the exercises in the textbook
- Ordlista engelska: a vocabulary list in English by chapter
- *Hörförsåelsetexter*: listening comprehension texts
- Verblista: a verb list with the various forms of verbs in Swedish
- Webbövningar: extra online exercises by chapter (kapitel)
- *Framstegstester*: chapter review tests
- Framstegstester facit: answer key for the chapter review tests

To access the online materials, go to <u>www.nok.se/rivstart</u>. You should come to a page that looks like this (see below).

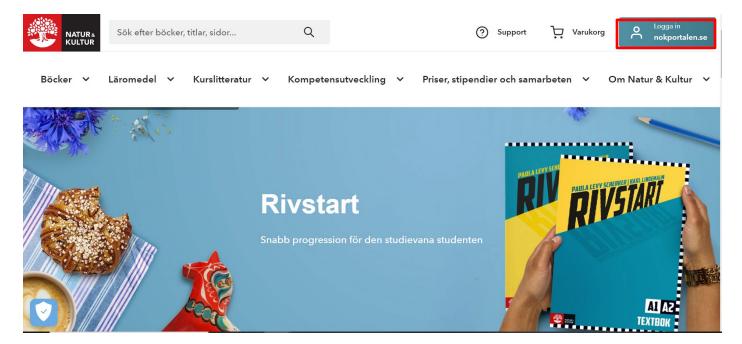

Click the "Logga in" button in the top right corner. It will bring you to the next page where you will need to make an account. Click the "Skapa konto här" link next to "Ny användare" (New user).

|                    | ⑦ Hjälp          |
|--------------------|------------------|
| Logga in i nokport | alen.se          |
| Användarnamn       |                  |
| hamn@epost.se      |                  |
| Lösenord           |                  |
| Ange ditt lösenord | Visa             |
| Skapa konto        | Glömt lösenordet |

Fill in your details on the Skapa konto (make an account) page. You will need to enter your First name (Förnamn),
 Last name (Efternamn), Email address (E-postadress), and create a Password (Lösenord – at least 8 characters).
 Then you need to check the "Jag har läst och godkänner vilkoren" (I have read and accept the terms and conditions) and click Skapa konto. You can skip the "Jag vill ha produktnyheter från Natur & Kultur" (I want to receive product news from Natur och Kultur) unless you would like to receive emails from them.

| 🛞 Мійр                                                                                               |
|----------------------------------------------------------------------------------------------------|
| Skapa konto                                                                                          |
| När du har fyllt i formuläret kommer du att få ett mejl med en<br>länk för att verifiera ditt konto. |
| Förnamn                                                                                              |
| Ditt förnamn                                                                                         |
| Efternamn                                                                                            |
| Ditt efternamn                                                                                       |
| E-post                                                                                               |
| Din e-post                                                                                           |
| Lösenord<br>Ange minst 8 tecken                                                                      |
| Ditt lösenord Visa                                                                                   |
| Jag vill ha produktnyheter från Natur & Kultur                                                       |
| Jag har läst och godkänner villkoren                                                                 |
|                                                                                                    |
| Skapa konto                                                                                          |
| Har du redan ett konto? Logga in                                                                     |
| andra sätt att skapa konto                                                                           |
| G 📙 🤗 🧐 🖪                                                                                            |
|                                                                                                    |
| En tjänst från Natur & Kultur                                                                        |

After creating your account and logging in, you will come to the NOK (Natur och Kultur) Portal (nokportalen.se).

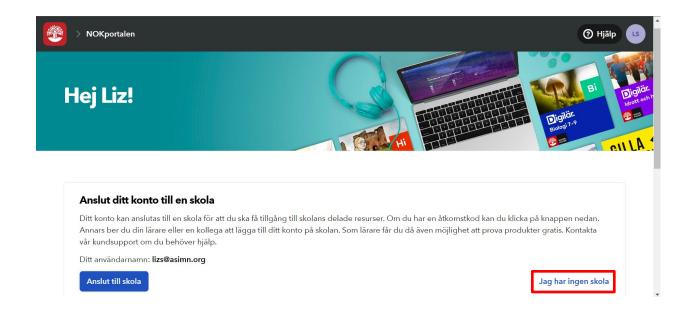

At this point, you'll see a pop up that says "Anslut ditt konto till en skola" (Connect your account to a school). ASI is not part of the school system, so please click "Jag har ingen skola" in the lower right corner.

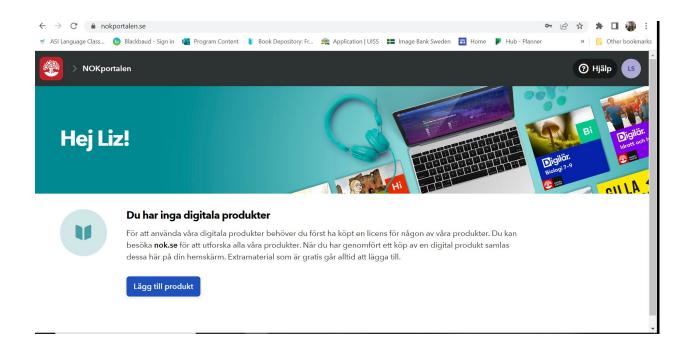

Next you'll see your digital products (digitala produkter) library. At this point, you can search for whichever Rivstart book your class is using by clicking "Lägg till product" (add a product).

| Lägg till prod                           | dukt eller ex | tramaterial    |               |                             |               |                |                   | Ak                            | tiveringskod               | ×   |
|------------------------------------------|---------------|----------------|---------------|-----------------------------|---------------|----------------|-------------------|-------------------------------|----------------------------|-----|
| rivstart                                 |               | 8              | Alla kate     | egorier                     | ~             | Alla åldrar    |                   | ✓ Visa e                      | extramaterial              | ^   |
|                                          | MATERIAL      |                | A1+A2         |                             | B1+B2         | Rivst<br>Extra | B2+C1<br>MATERIAL |                               | fait<br>sliv<br>Ramaterial |     |
| <mark>Rivstart</mark> A1/A2,<br>upplagan | tredje        | Rivstart A1+A2 |               | <mark>Rivstart</mark> B1+B2 |               | Rivstart B2+C1 |                   | <mark>Rivstart</mark> Yrkesli | v                          |     |
| Lägg till                                | Extramateria  | Lägg till      | Extramaterial | Lägg till                   | Extramaterial | Lägg till      | Extramaterial     | Lägg till                     | Extramater                 | ial |
|                                          |               |                |               |                             |               |                |                   |                               |                            | -   |
|                                          |               |                |               |                             |               |                |                   |                               | к                          | lar |

When you click "Lägg till product", a window will pop up where you can search for Rivstart in the top left. Then, find the image that matches your Rivstart book and click "Lägg till."

| ivstart | 8 Q            | Alla kategorie             | F                                 | ✓ A             | lla åldrar                              |               | Visa ex                                     | tramaterial   |
|---------|----------------|----------------------------|-----------------------------------|-----------------|-----------------------------------------|---------------|---------------------------------------------|---------------|
|         |                | 1+A2                       | Rivsła<br>Extrama                 | 81+82           | Rivsh<br>Extra                          | B2+C1         |                                             | MATERIAL      |
| nlagan  | Rivstart A1+A2 | Rivs<br>Extramaterial Lägg | <mark>tart</mark> B1+B2<br>9 till | Extramaterial L | <mark>Rivstart</mark> B2+C1<br>ägg till | Extramaterial | <mark>Rivstart</mark> Yrkesliv<br>Lägg till | Extramaterial |

Once you've added it, you will see a green checkmark and "Tilldelad" (allocated). You can then click "Klar" (done) at the bottom right of the screen. The pop up window will close and you will then be able to see the Rivstart extramaterial you added in your library. (Note that you can add multiple Rivstart extramaterials to your library - if your class finishes Rivstart A1/A, you can easily add Rivstart B1/B2 in the same way).

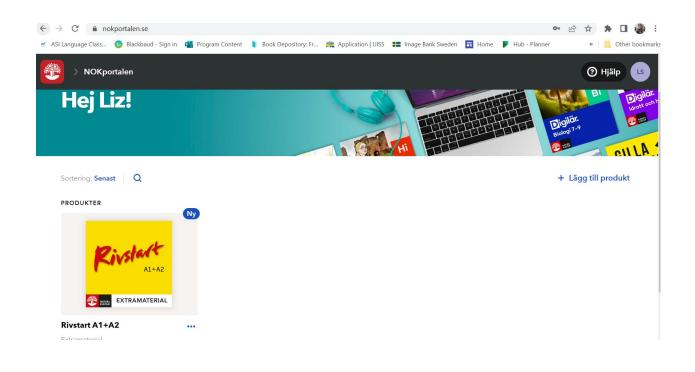

You can then click on the Rivstart icon to open the extramaterial.

| 😨 🗔 Rivstart A1+A2 …                  |                                            | Hjälp LS                                                       |
|---------------------------------------|--------------------------------------------|----------------------------------------------------------------|
| Rivelact<br>Altaz<br>Rivesi<br>Rivesi | tart A1+A2                                 |                                                                |
| nnehåll 3.5 Min aktivitet             | Innehåll<br>Riverateral<br>Rivestart A1+A2 | <b>Senast besökta</b><br>Du har inte besökt något innehåll än. |

Click again on the image below Innehåll (Contents). This will bring you to a landing page where you can navigate to the chapter your class is using.

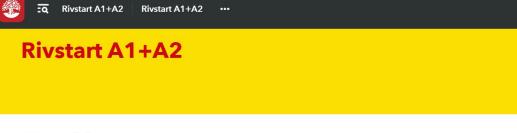

Läromedel

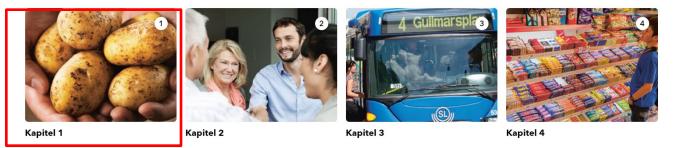

⑦ Hjälp

LS

Clicking on the image will bring you to the "Ljudfiler" (sound files) and "Övningar" (extra practice exercises).

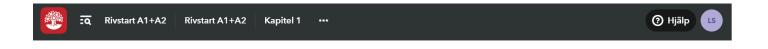

## Kapitel 1

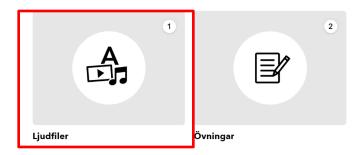

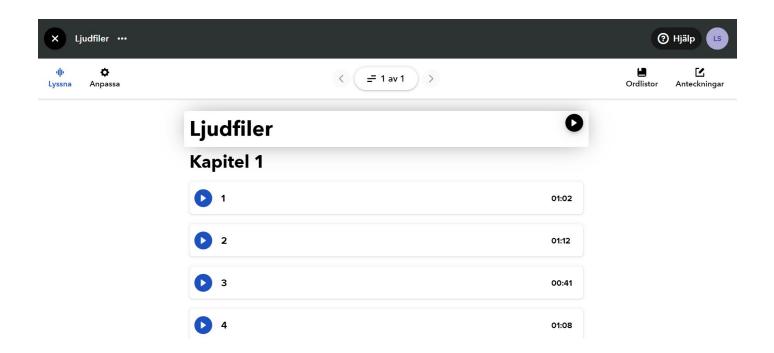

Under "Ljudfiler", you'll find all the sound files that correspond with the gray numbers you see next to exercises in your textbook.

| B Tre personer talar om familjen. Vilka ord hör du? Kryssa för rätt alternativ.                                                                                                    |                                                 | From the book:                            |                               |     | Numbered     |
|----------------------------------------------------------------------------------------------------|-------------------------------------------------|-------------------------------------------|-------------------------------|-----|--------------|
| 1       gift       2       flickvän       3       gift          singel        sambo        singel          pojkvän        man        son          flickvän        son           man             man             man | 1 □ gift<br>□ singel<br>□ pojkvän<br>□ flickvän | 2 ☐ flickvän<br>☐ sambo<br>☐ man<br>☐ son | 3 □ gift<br>□ singel<br>□ son | 6)) | sound symbol |

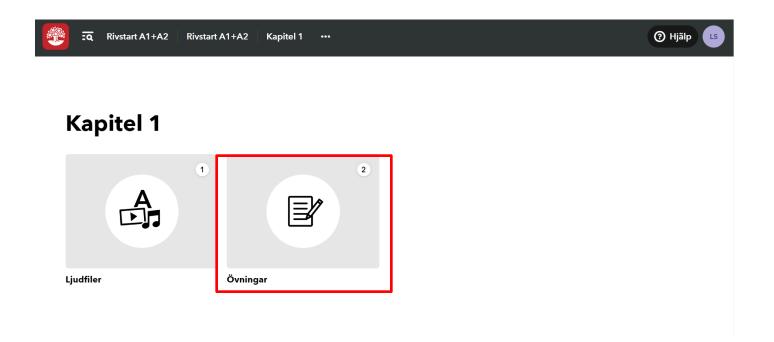

The practice exercises (Övningar) are organized by topic, "Grammatik" (Grammar) and "Ord och fraser" (Words and phrases).

| × Övningar ···                                  | (2) Нјајр LS |
|-------------------------------------------------|--------------|
| Övningar                                        |              |
| Grammatik                                       |              |
| Ordföljd: frågor och påståenden<br>14 uppgifter |              |
| Konjunktioner: "och", "men"<br>4 uppgifter      |              |
| Verb: presens     suppgifter                    |              |
| Pronomen: "hon" eller "han"?<br>7 uppgifter     |              |
|                                                 |              |

| 😨 : a Rivstart A1+A2 Rivstart A1+A2 |                 |                         |               | Hjälp |
|-------------------------------------|-----------------|-------------------------|---------------|-------|
| Övrigt material                     |                 |                         |               |       |
| 21                                  | 22              | Aa                      | 24            |       |
| Facit och tester                    | Framstegstester | Ordlistor och Verblista | Hörförståelse |       |
| 25                                  | ((•))           |                         |               |       |
| Uttal - Ljudfiler                   | Lyssna på podd  |                         |               |       |

If you scroll all the way to the bottom of the "Kapitel" (chapters), you will come to even more helpful material, "Övrigt material." "Facit och tester" (answer keys to exercises in the textbook and övningsbok), "Framstegstester" (chapter tests), "Ordlistor och Verblista" (Vocab lists and verb list), "Hörförståelse" (Listening practice), "Uttal-Ljudfiler" (Pronunciation sound files), "Lyssna på podd" (Listen to podcasts (which correspond to book)).

If you have questions or difficulties, please contact Language Programs Coordinator Liz Stopka at lizs@asimn.org.